# 【管理者用】 MottoSokka! 進級処理手順書

### **SSO連携設定をしていても、進級処理を行わない限り、 組・番号は更新されません。**

### **進級処理に際してご用意いただくもの**

- ✓ **2023年度**の名簿(組・番号・お名前が分かるもの)
- ✓ **2024年度**の名簿(組・番号・お名前が分かるもの)

### **弊社でご用意したもの**

- ✓ 先生用 MottoSokka!進級処理について(本紙)
- ✔ 児童生徒配布用の操作手順書

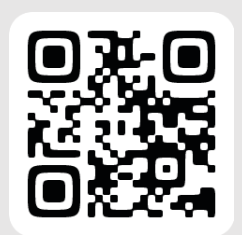

手順動画もご用意しています。あわせてご覧ください。 **「9分でわかる!進級処理 手順動画」** <https://eqm.page.link/uGY5>

進級処理に際してご不明な点がございましたら、 下記までお気軽にご連絡ください

MottoSokka!サポート担当 電話 :**03-5877-8114**(受付時間 平日10時~17時) メール:**info.mottosokka@poplar.co.jp**

#### **システムの年度が更新 4/1(月)**

\*学年が進級します。

\*小学校6年生/中学校3年生のデータは削除され、削除されたIDと同数の新規 IDが自動的に発行されます。新1年生にはその新規IDを割り当ててください。

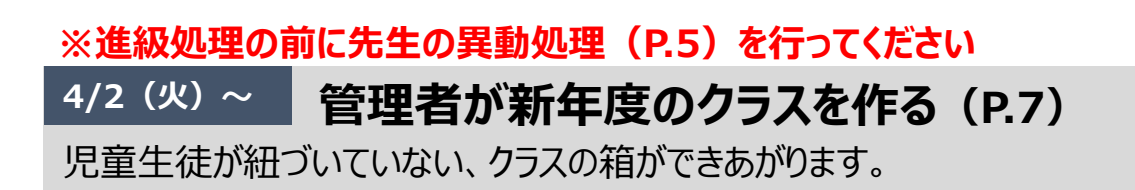

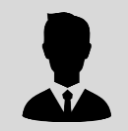

このあとは下記のいずれかの方法で設定いただきます。 (低学年は先生が一括設定を行い、高学年は児童が設定 するというように、学年によって方法を変えることも可能です)

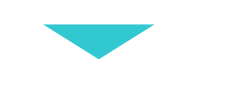

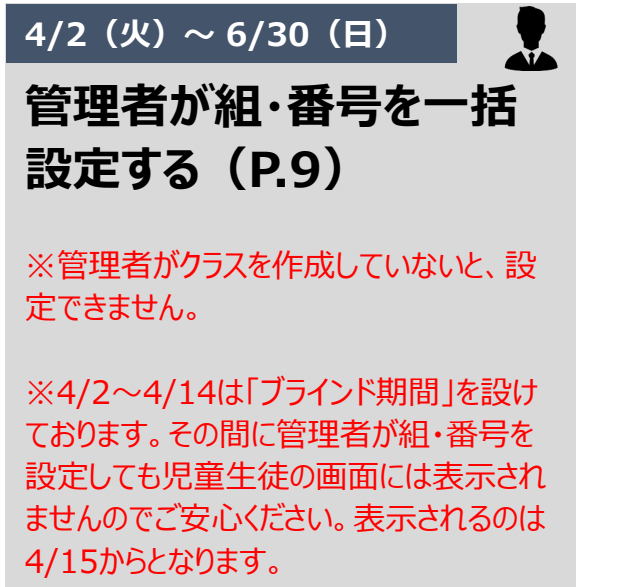

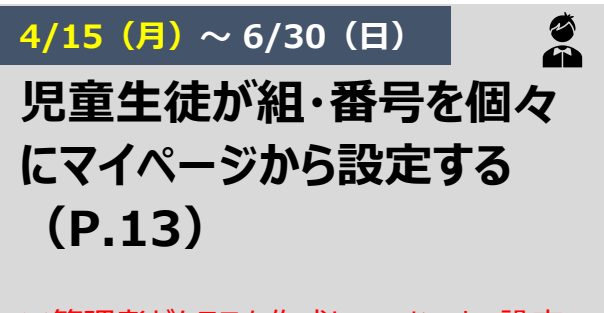

※管理者がクラスを作成していないと、設定 できません。 ※手順は簡単ですが、1度しか設定ができな いので、間違えた場合は管理者に修正してい ただく必要がございます。

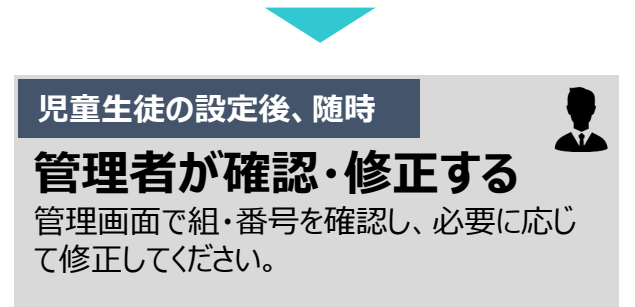

# **進級処理が完了しない場合に発生すること**

◆本を読む/感想を書くなどの児童生徒用の機能は、これまで通りお使い いただけます。

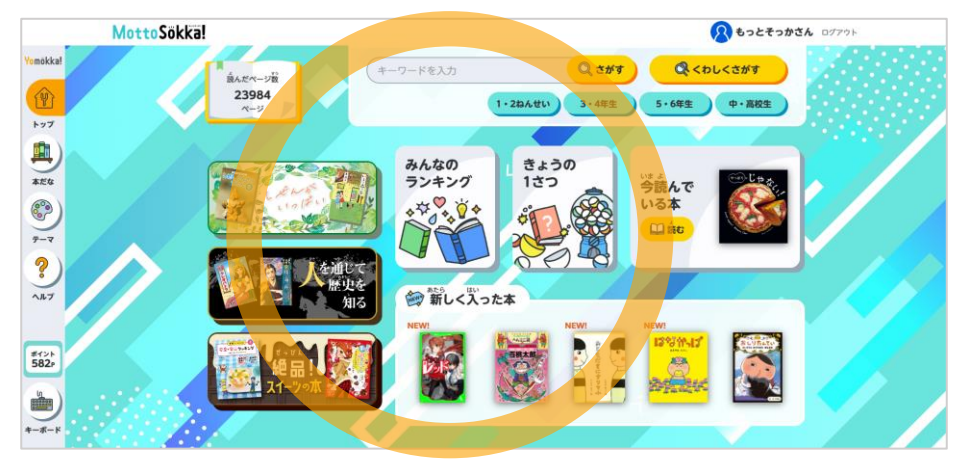

◆生徒利用状況・クラスランキングが閲覧できません。

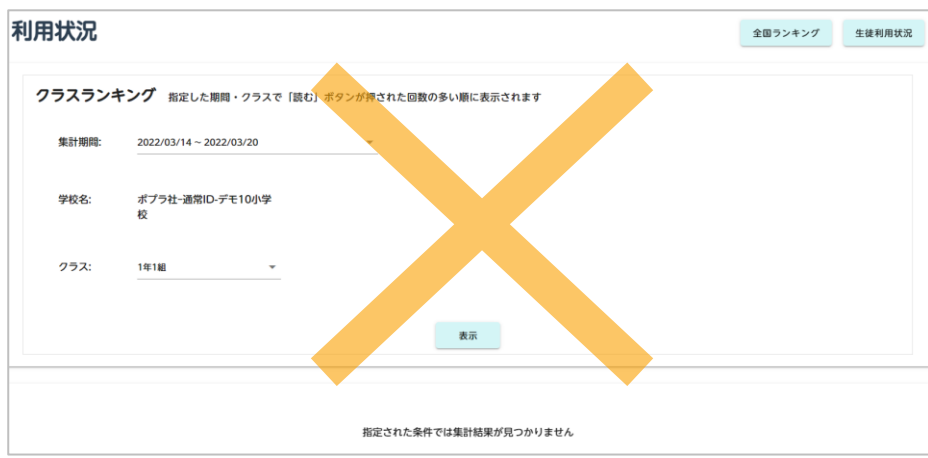

◆ Yomokka!感想管理・Yomokka!ランキング管理で感想詳細やランキング詳細を ご覧になった際に、書き込んだ児童生徒の組・番号の情報が表示されません。

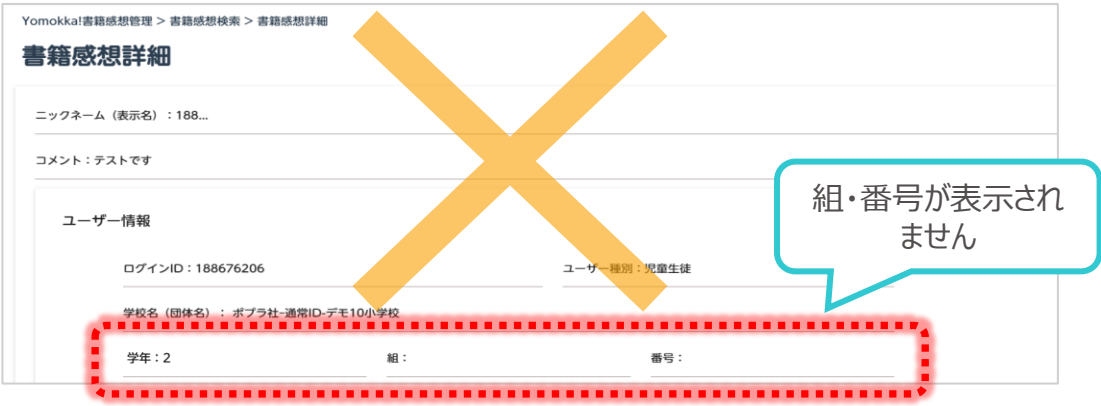

# **進級処理手順**

### 進級処理を行う前に、先生の異動処理を行ってください。ここで は「**先生の異動処理**」→「**児童生徒の進級処理**」の順にご説明 しています。

以降の手順で「管理者」と表記されているユーザーは、**管理画面をお使いいただけるすべての方**を 指しています。教育委員会ユーザー・学校管理者ユーザーも同様の操作を行うことができます。

# **目次**

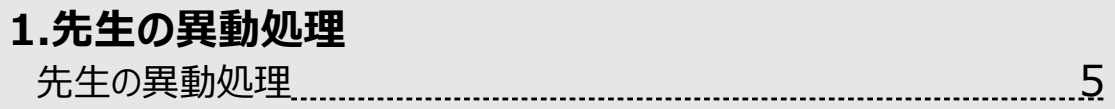

#### **2.児童の進級処理**

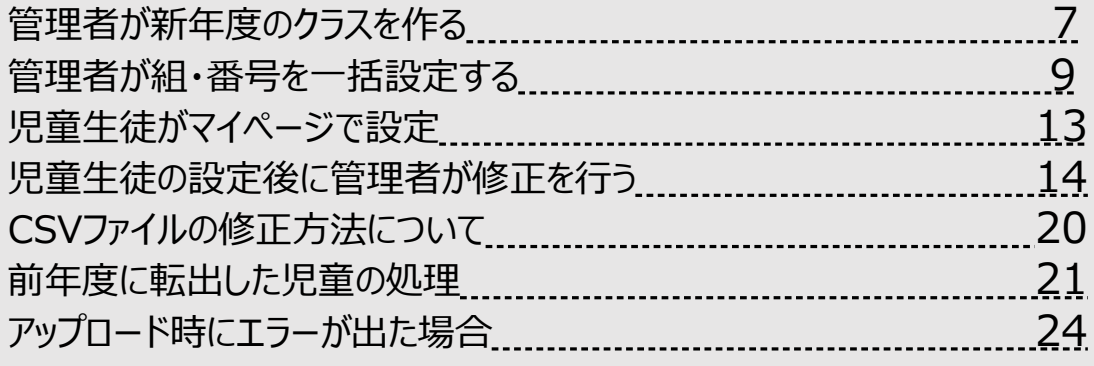

## **先生の異動処理**

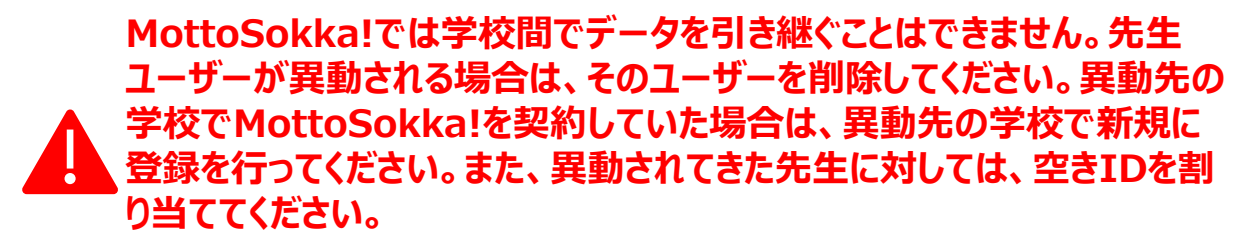

①サイドメニューの「ユーザー管理」をクリックします。表示された 「ユーザー検索」ページで、「詳細検索」 を選択し、ユーザー種別に「学校管理者・先生」を指定して、「検索」をクリックします。

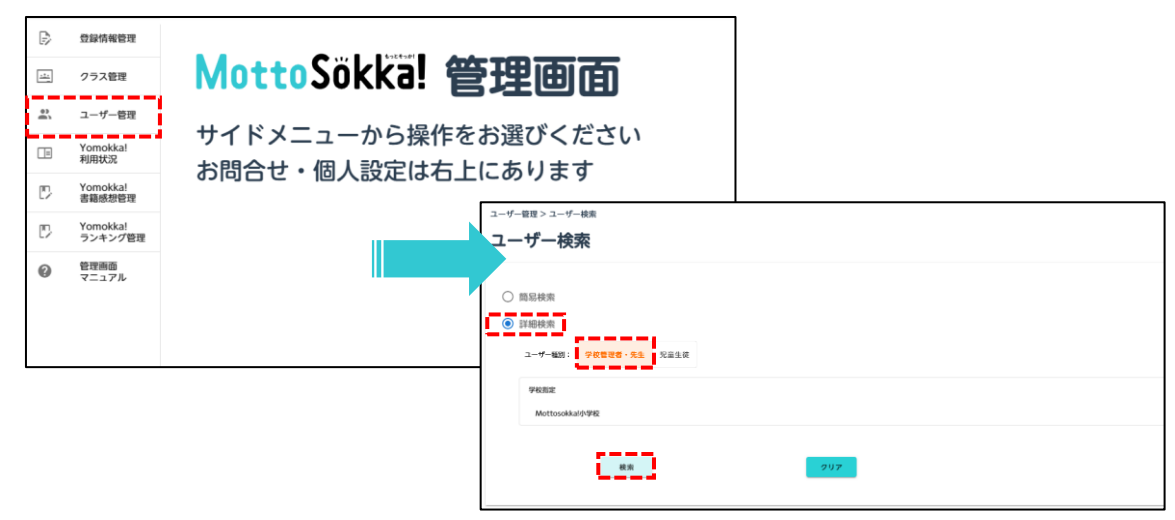

② 表示されたユーザーから、削除するユーザーのチェックボックスにチェックを入れて、「削除」をクリックしま す。

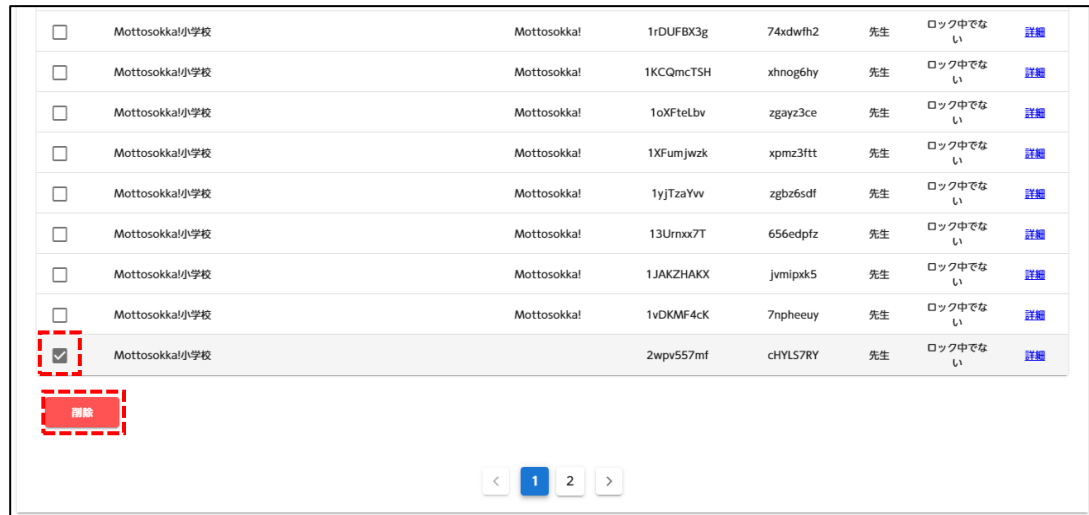

③ 確認ダイアログで「OK」をクリックし、完了ダイアログを閉じます。

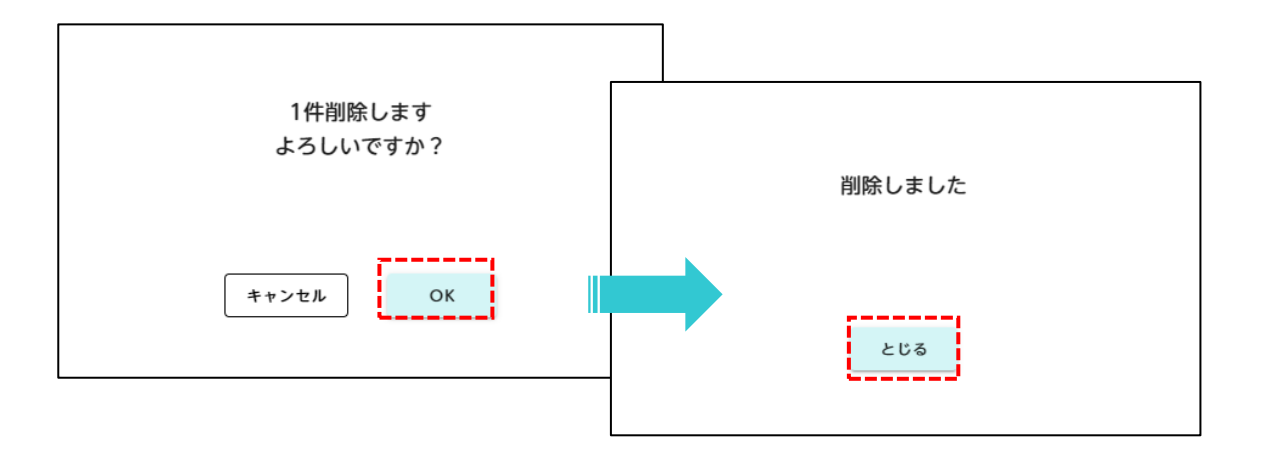

④ 完了ダイアログを閉じると、「ユーザー検索」ページに移動します。

※削除後には、削除した先生ユーザーと同数の新規の先生ユーザーが自動的に生成されます。 その場合、IDの始まりが「**4**」となります。

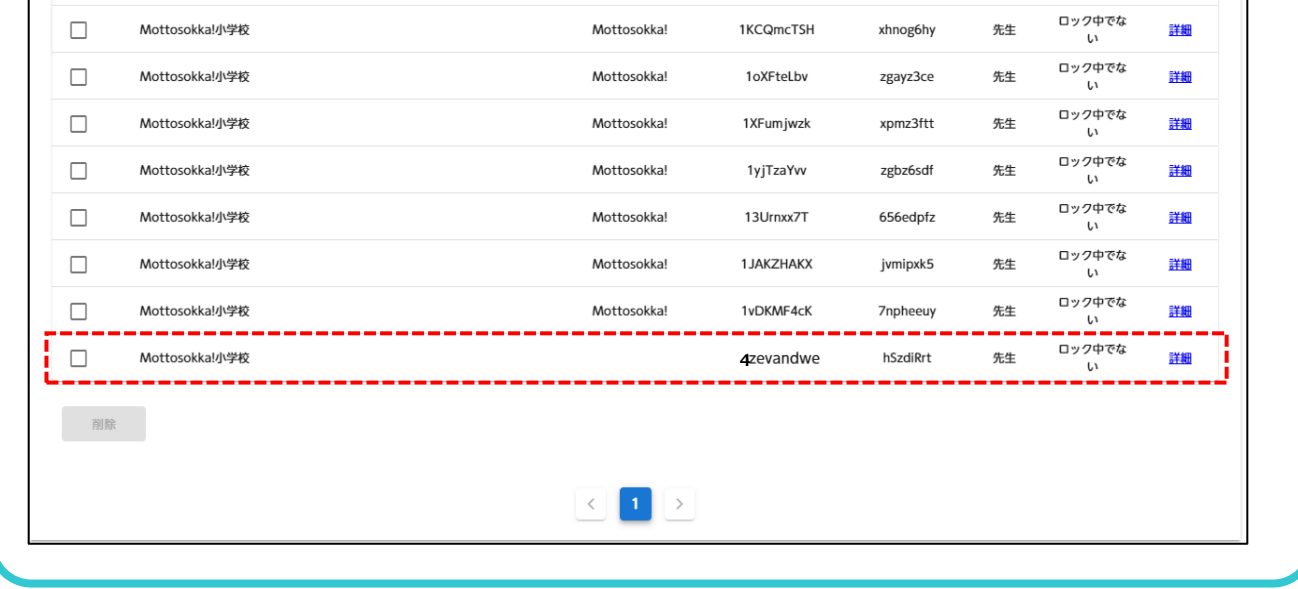

**児童生徒の進級処理 【管理者が新年度のクラスを作る】**

### **【管理者が新年度のクラスを作る】**

① サイドメニューの「クラス管理」をクリックします。「クラス管理」ページが表示されます。

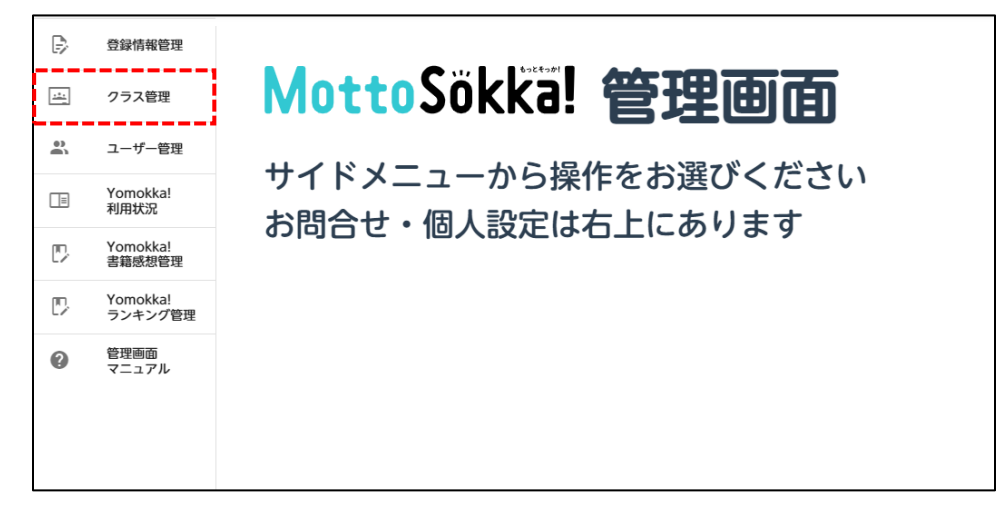

②「新規クラス作成」をクリックします。

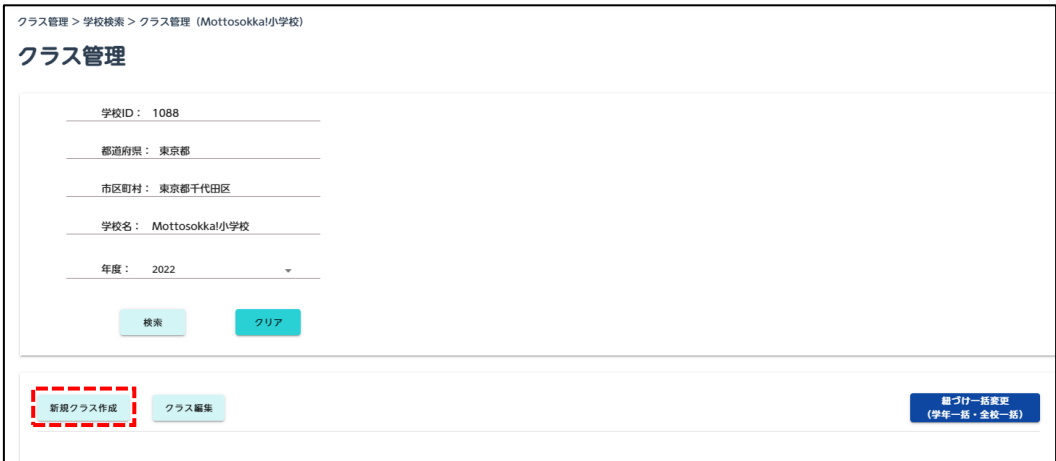

③ 選択ダイアログが表示されます。 「進級の場合はこちら」をクリックします。

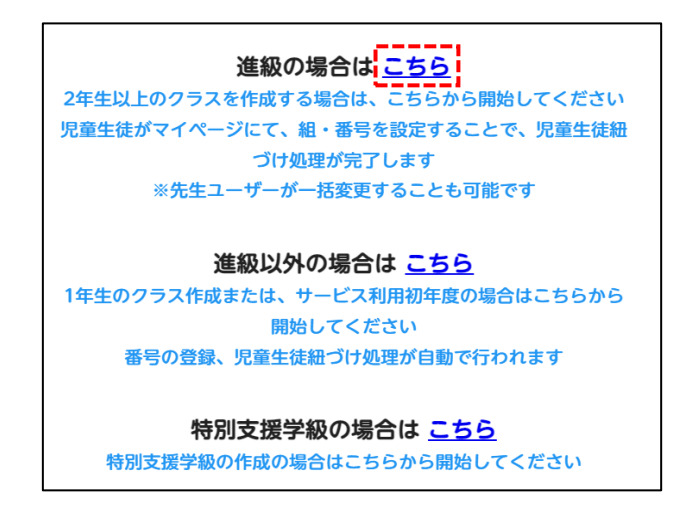

# **児童生徒の進級処理 【管理者が新年度のクラスを作る】**

- 「クラス作成」ページが表示されます。 追加したいクラス数分、クラス追加をクリックします。
- "学年・クラス名・担任ID・副担任ID"を入力します。※副担任IDの入力は任意です。

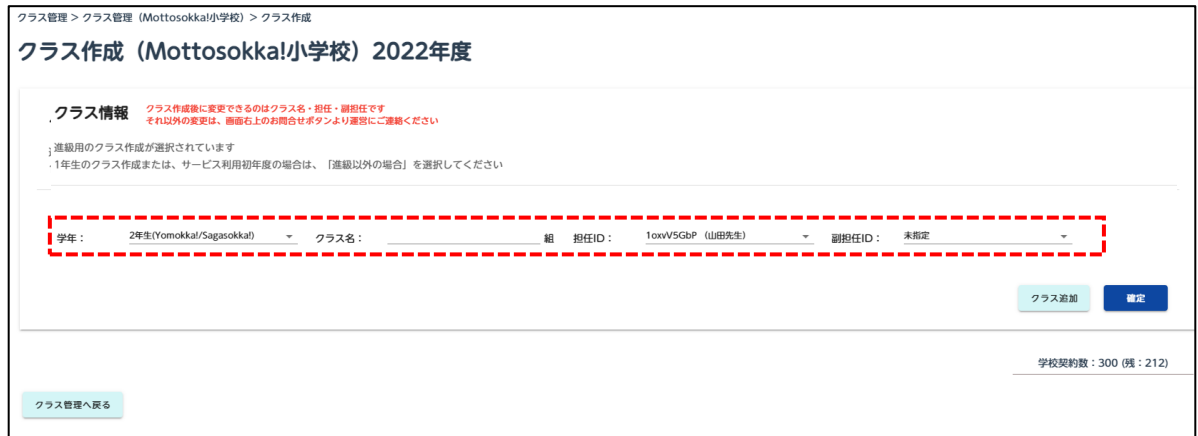

#### 「確定」をクリックします。

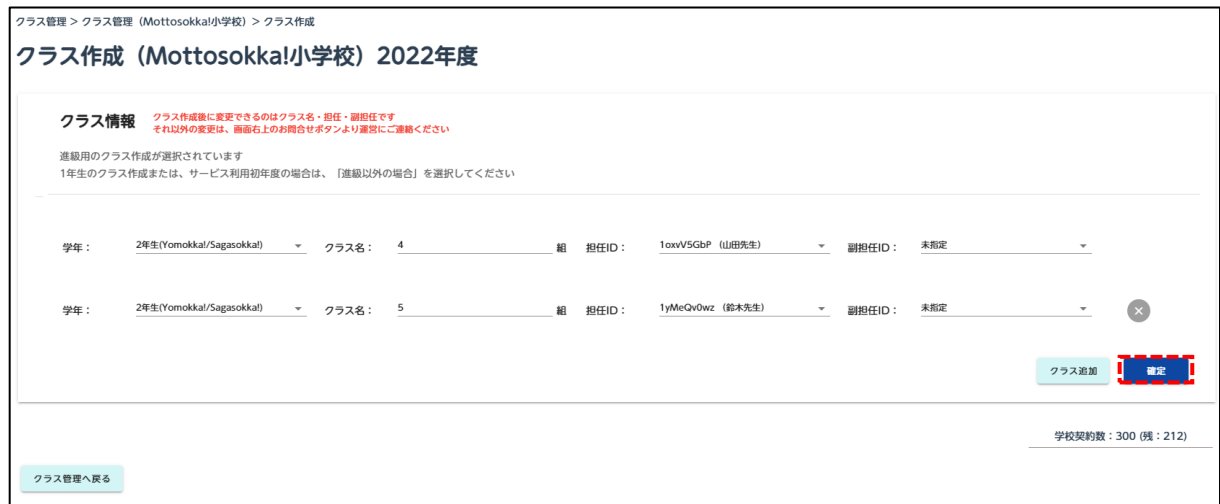

#### 確認ダイアログで「OK」をクリックします。完了ダイアログで「とじる」をクリックします。

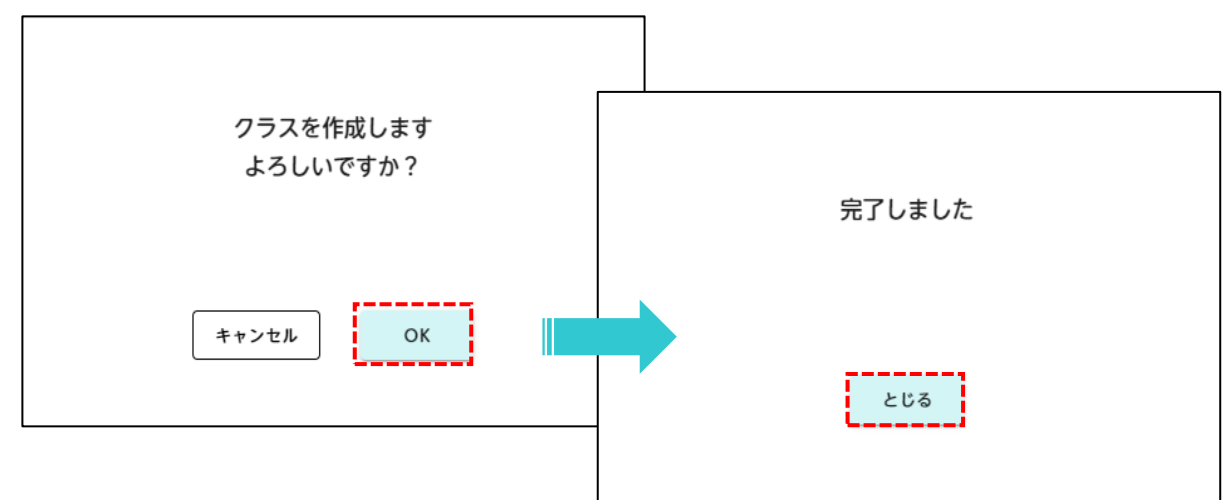

**児童生徒の進級処理 【管理者が組・番号を一括設定する】**

### **【管理者が組・番号を一括設定する】**

① サイドメニューの「クラス管理」をクリックします。

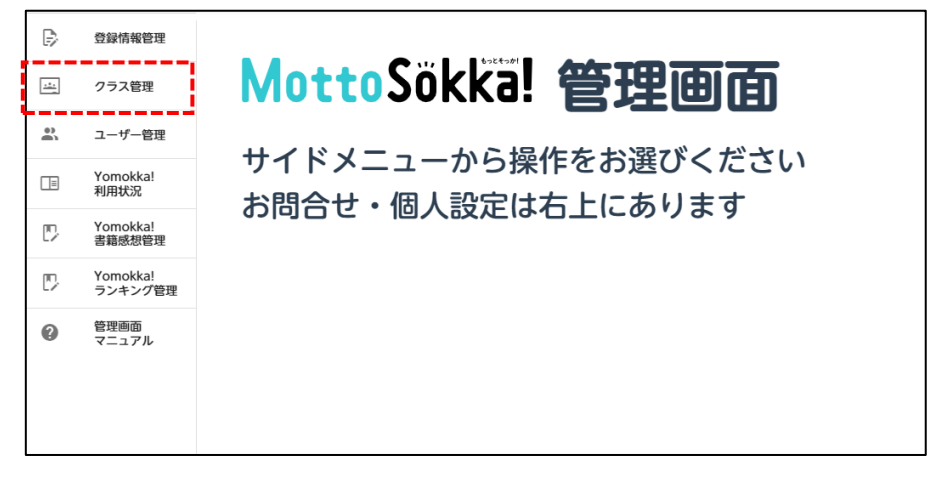

② 「クラス管理」ページが表示されます。 「紐づけ一括変更(学年一括・全校一括)」ボタンをクリックします。

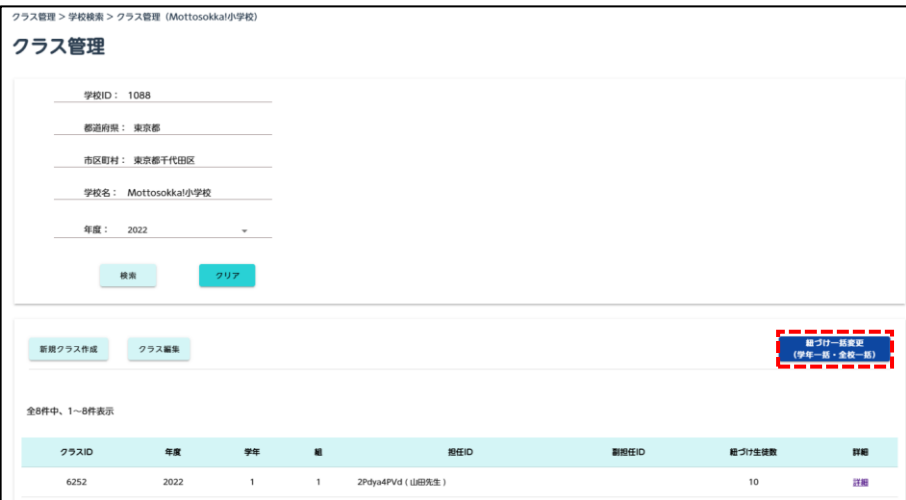

③ 「児童生徒紐づけ」ページが表示されます。

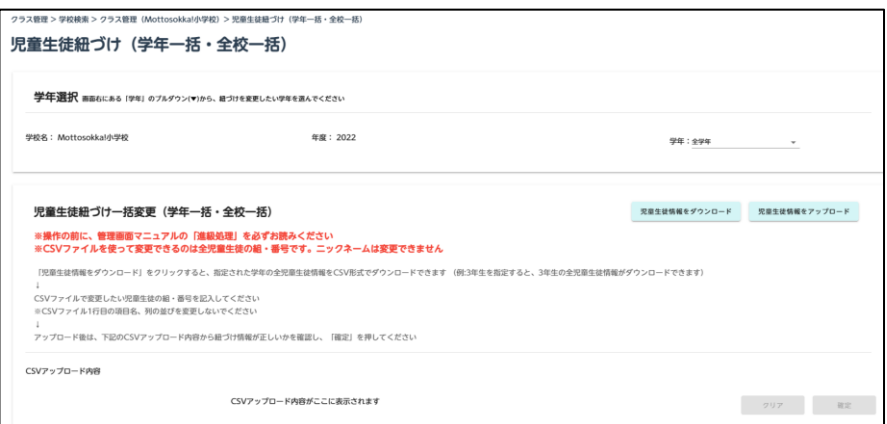

# **児童生徒の進級処理 【管理者が組・番号を一括設定する】**

④一括設定をしたい学年を指定してください。(「全学年」を選択すると、全校一括で変更ができます)

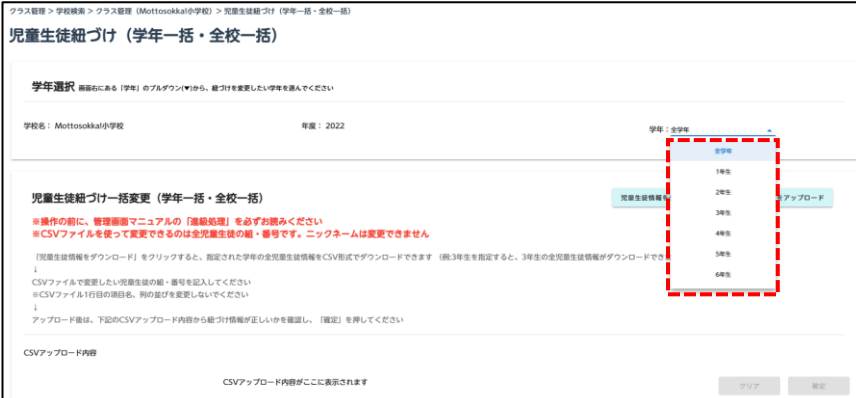

- ⑤ 「児童生徒紐づけ一括変更」エリアの「児童生徒情報をダウンロード」をクリックします。
	- ④で指定した学年の児童生徒がダウンロードできます。

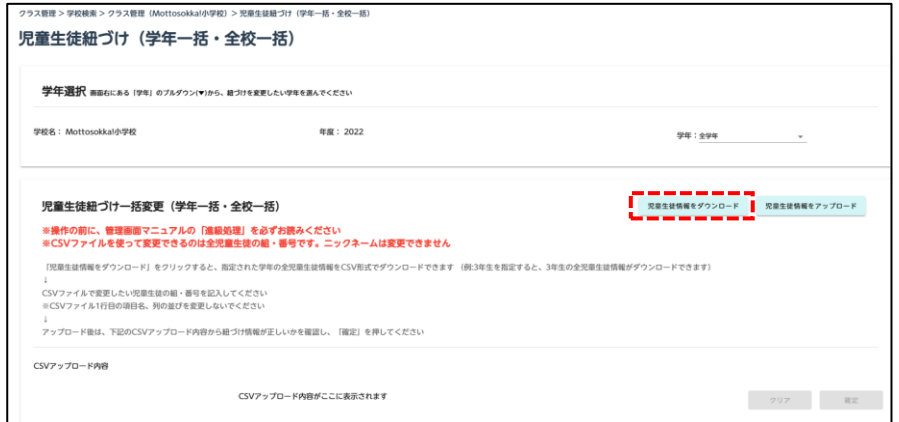

⑥ ダウンロードしたCSVファイルを開き、新年度の組・番号を記入し、上書き保存してください。 CSVファイルの編集方法についてはP.20で説明しています。

組・番号以外の部分は変更しないでください。ファイルのアップロードができなくなります。

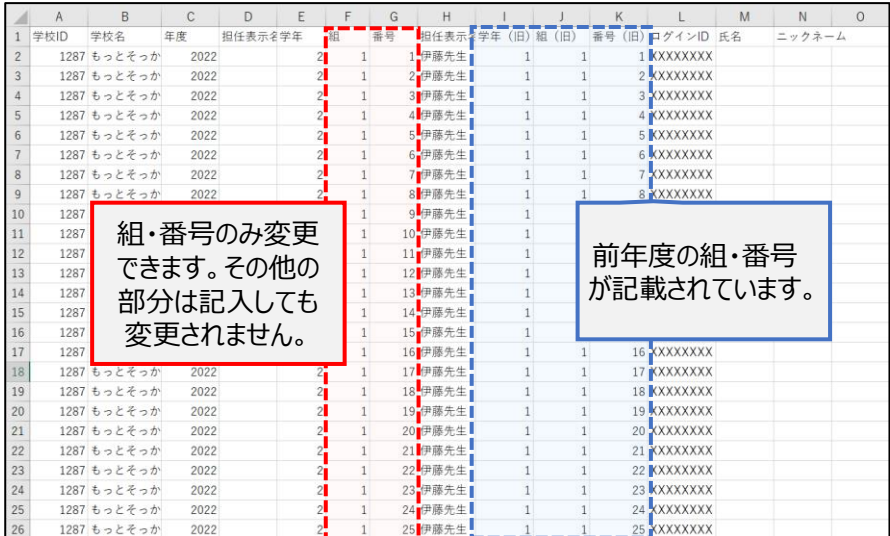

管理画面の、「児童生徒紐づけ一括変更」エリアの、「児童生徒情報をアップロード」をクリックします。

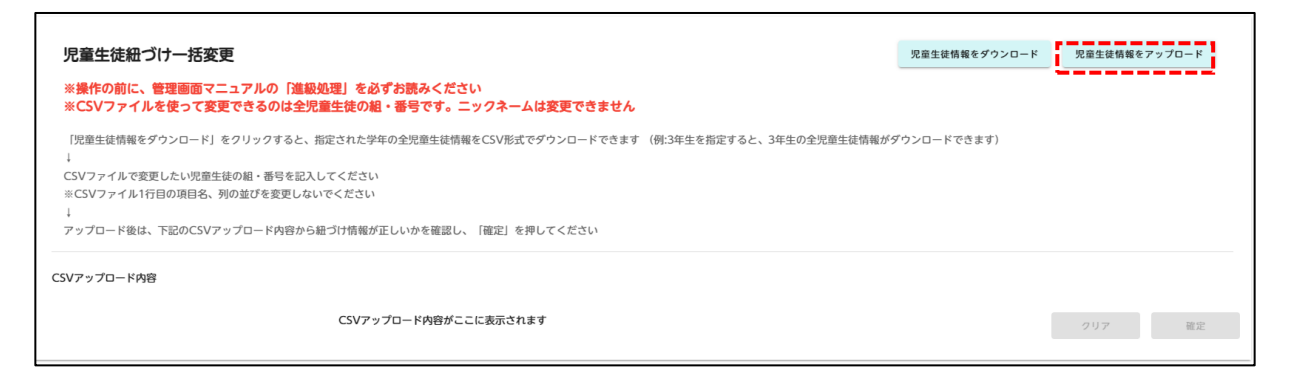

- ファイルアップロードダイアログが表示されます。
- ⑥で保存したCSVファイルを指定し、「開く」をクリックします。

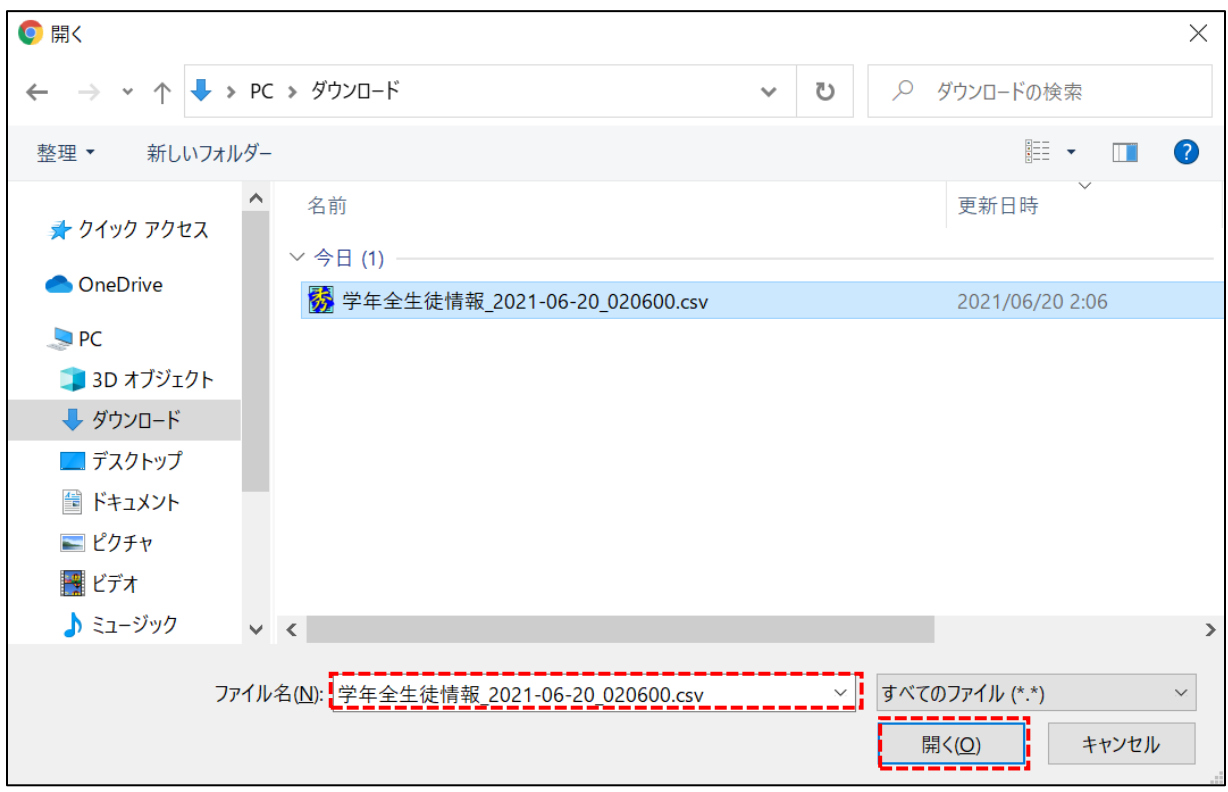

# **児童生徒の進級処理 【管理者が組・番号を一括設定する】**

⑩ アップロードされたCSVファイルの内容が黄色く表示されます。アップロード時にエラーが表示された 場合はP.21を確認してください。

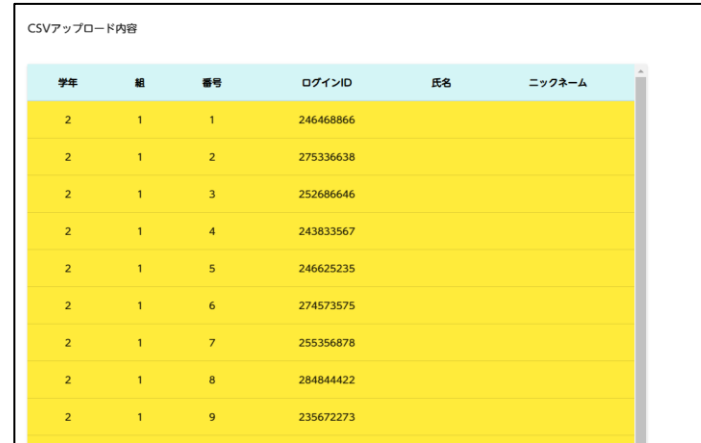

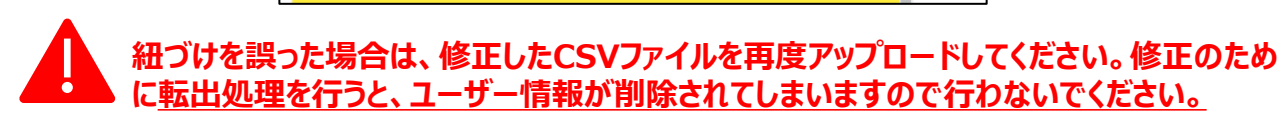

⑪ 「確定」をクリックします。

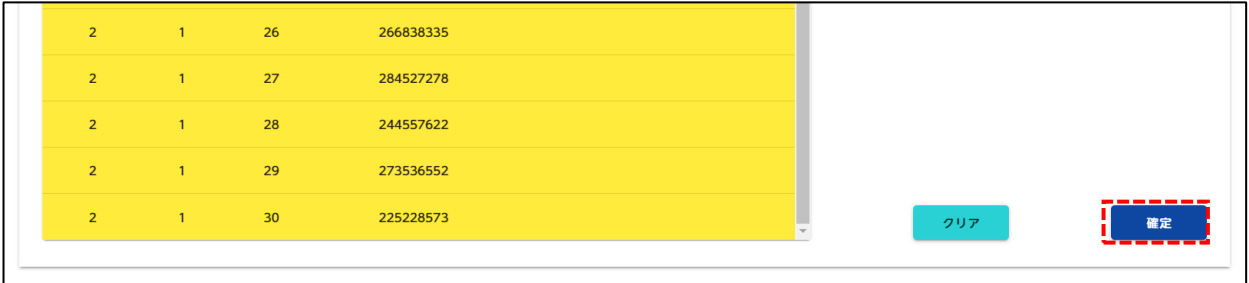

⑫ 完了ダイアログで「とじる」をクリックします。

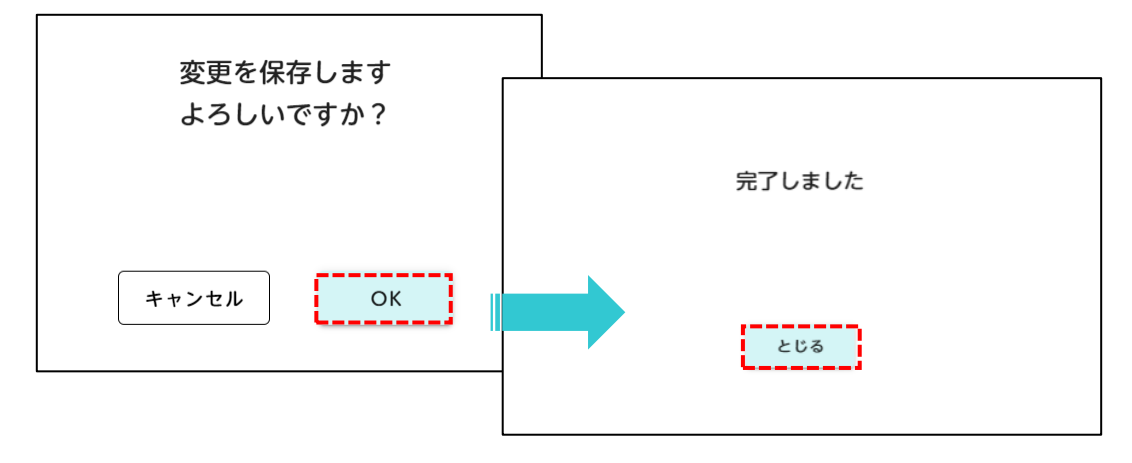

**児童生徒の進級処理 【児童生徒がマイぺージで設定】**

### **別途、児童生徒配布用の手順書をご用意しています**

### **【児童生徒がマイぺージで設定】**

進級処理の期間は、児童生徒がマイページにて組・番号を自分で変更することが可能になります。 児童生徒による設定は1回しかできません。児童生徒が間違えた場合や、設定が漏れていた場合 は P.14の手順で管理者が修正してください。

① 管理者がクラスを作成すると、マイページ上で組・番号が選択できるようになります。 児童 生徒が自分の組・番号をプルダウンより選択します。

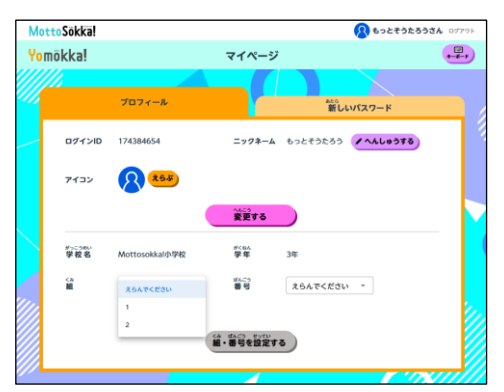

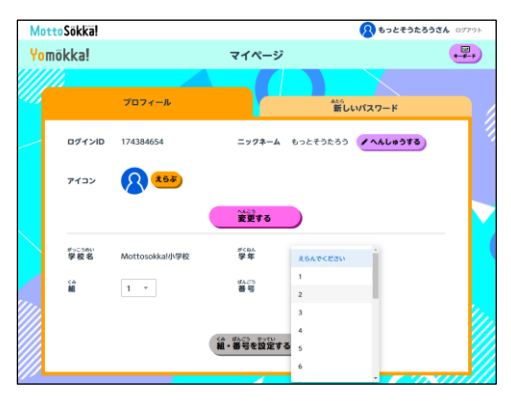

② 組・番号を設定し、「組・番号を設定する」をクリックします。

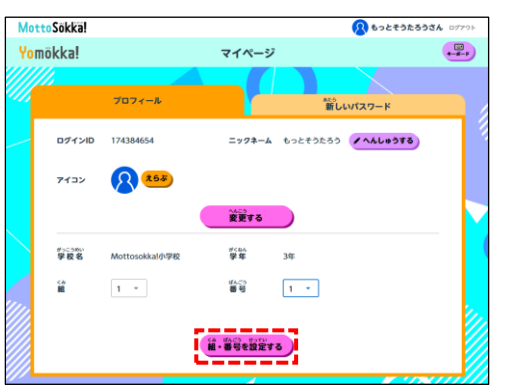

③ 確認ダイアログが表示されます。確認後「〇設定する」をクリックし、完了となります。

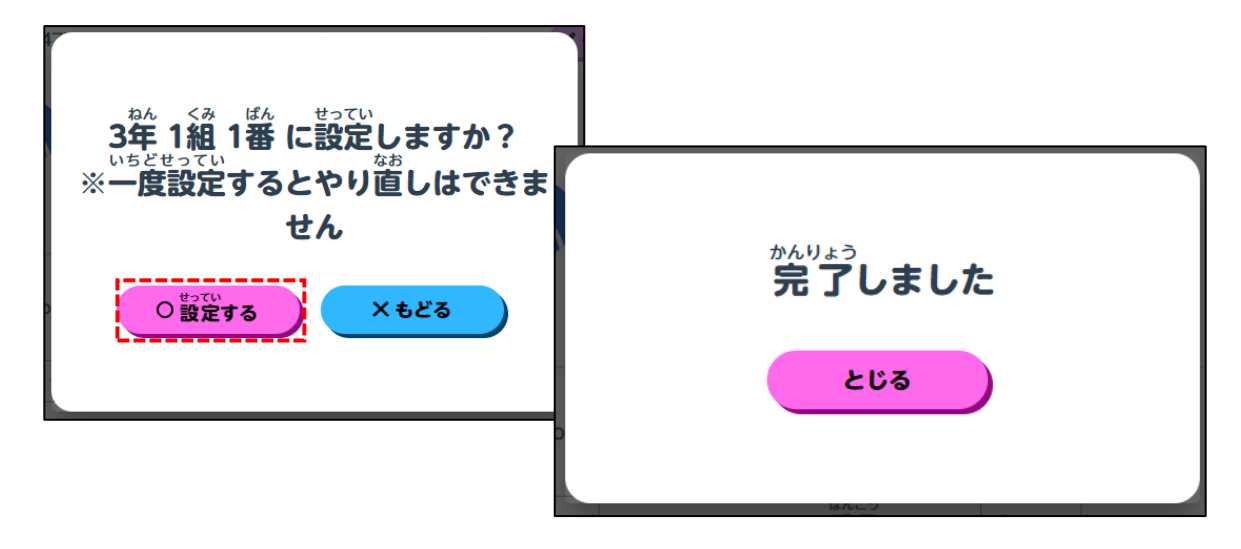

### **【児童生徒の設定後に管理者が修正を行う】**

**▼番号のみ修正する**

① サイドメニューの「クラス管理」をクリックします。「クラス管理」ページが表示されます。

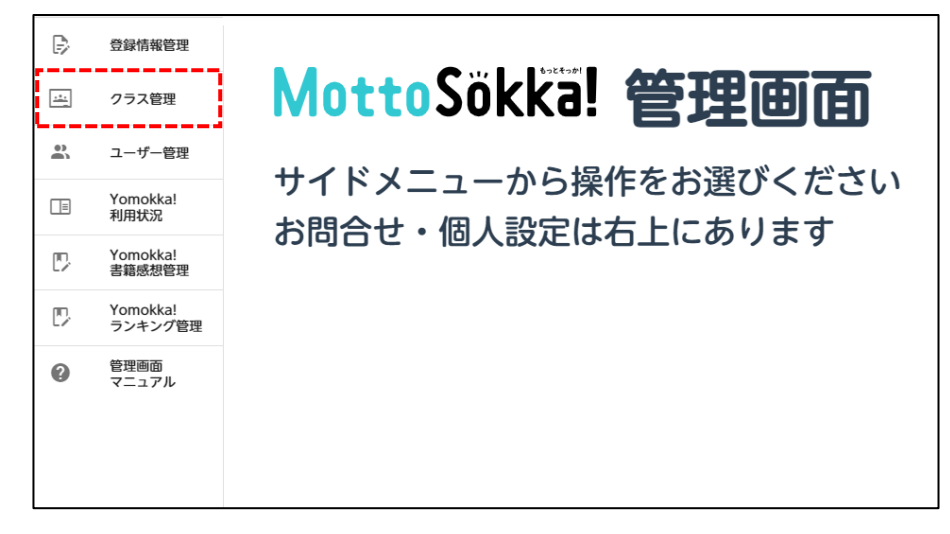

②クラス一覧から、修正したい児童が所属するクラスの「詳細」をクリックします。

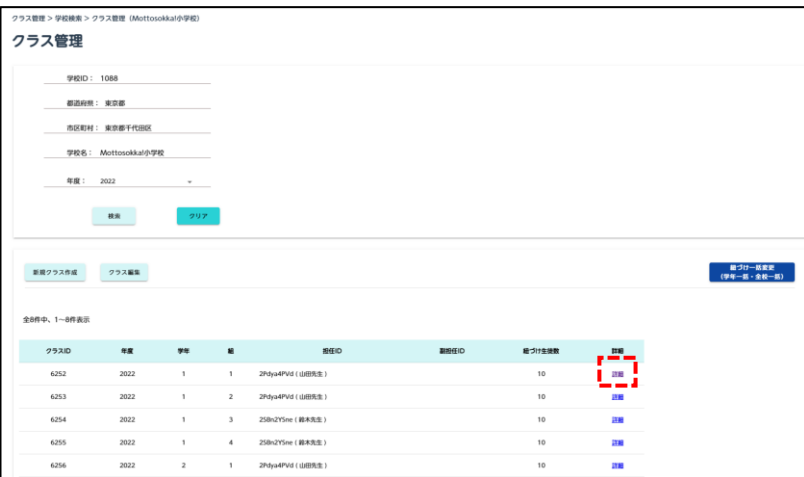

③ 「クラス詳細」ページが表示されます。

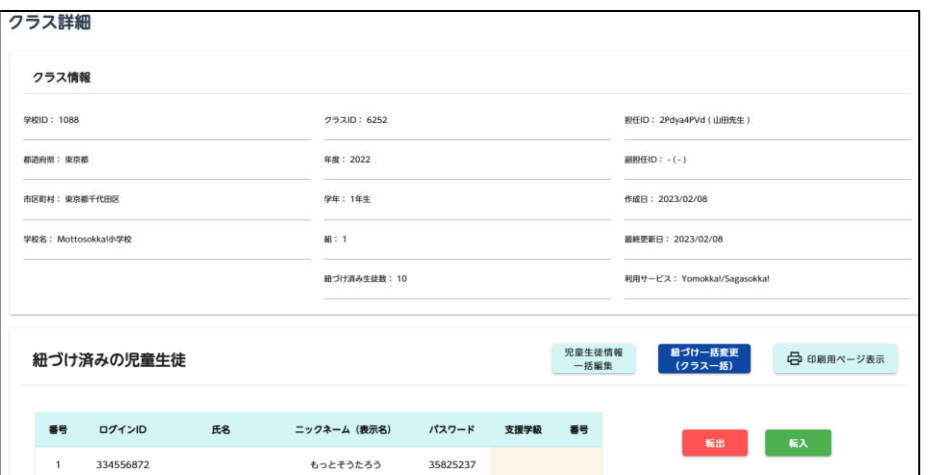

④ 紐づけ済み児童生徒情報エリアの「児童生徒情報一括変更」をクリックします。

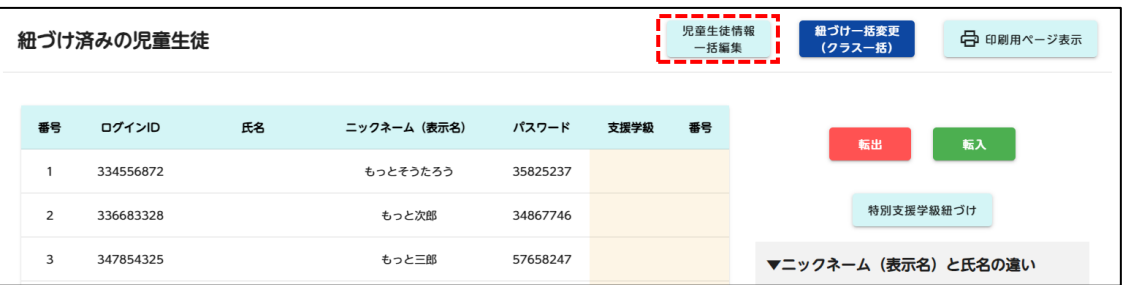

⑤児童生徒情報一括変更のダイアログが表示されます。番号の修正を行うことができます。

|                 | 児童生徒情報一括編集 |    |          |          |          |  |  |
|-----------------|------------|----|----------|----------|----------|--|--|
| 番号              | ログインID     | 氏名 | ニックネーム   | パスワード    |          |  |  |
| $\mathbf{1}$    | 334556872  |    | もっとそうたろう | 35825237 | パスワード再発行 |  |  |
| 2               | 336683328  |    | もっと次郎    | 34867746 | パスワード再発行 |  |  |
| 3               | 347854325  |    | もっと三郎    | 57658247 | パスワード再発行 |  |  |
| $\overline{4}$  | 367365732  |    | もっと四郎    | 53534232 | パスワード再発行 |  |  |
| 5               | 356634662  |    | もっと五郎    | 46376763 | パスワード再発行 |  |  |
| 6               | 334852755  |    | よもっかたろう  | 67486682 | パスワード再発行 |  |  |
| $7\overline{ }$ | 373268744  |    | よもっか次郎   | 76886626 | パスワード再発行 |  |  |
| 8               | 372836687  |    | よもっか三郎   | 27262665 | パスワード再発行 |  |  |
|                 |            |    | キャンセル    | 確定       |          |  |  |
|                 |            |    |          |          |          |  |  |

⑥ 修正したい番号を記入し、「確定」をクリックします。

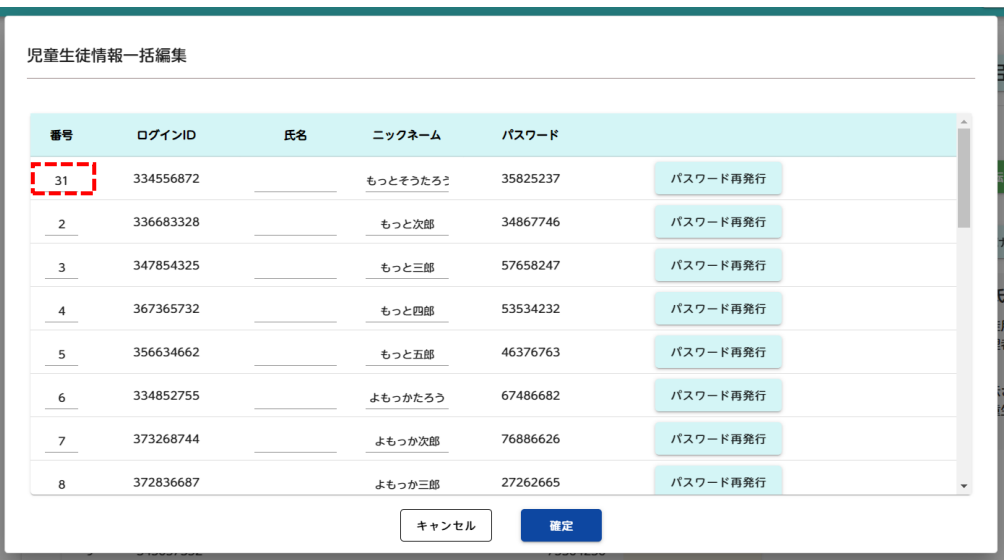

- 確認ダイアログが表示されたら、「OK」をクリックします。
- 完了ダイアログで「とじる」をクリックします。

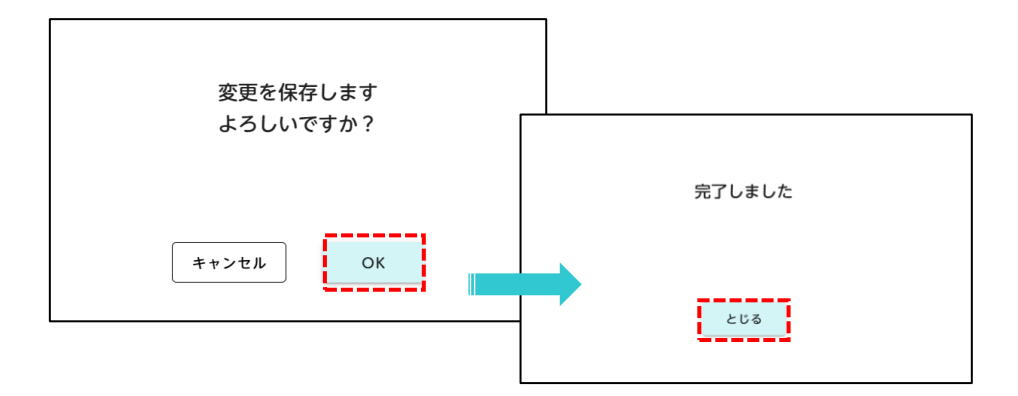

 完了ダイアログを閉じ、クラス詳細の「紐づけ済みの児童生徒」に更新した情報が反映されている事 を確認してください。

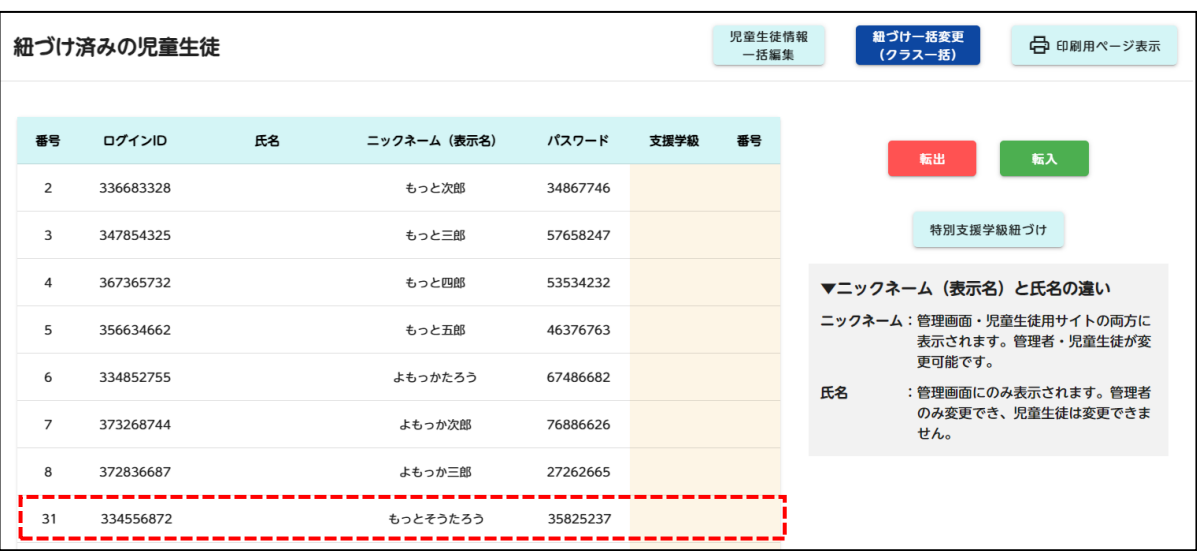

### **【児童生徒の設定後に管理者が修正を行う】 ▼組と番号を修正する場合**

①一括変更する手順 (P.9) の①~⑤に沿って、組・番号を修正したい児童牛徒が所属する学年の 児童生徒情報をダウンロードします。(全学年でもダウンロードできます)

②ダウンロードしたCSVファイルを開き修正を行い、上書き保存をしてください。

#### **例:2年1組8番の児童が、2年2組5番として設定されていた場合**

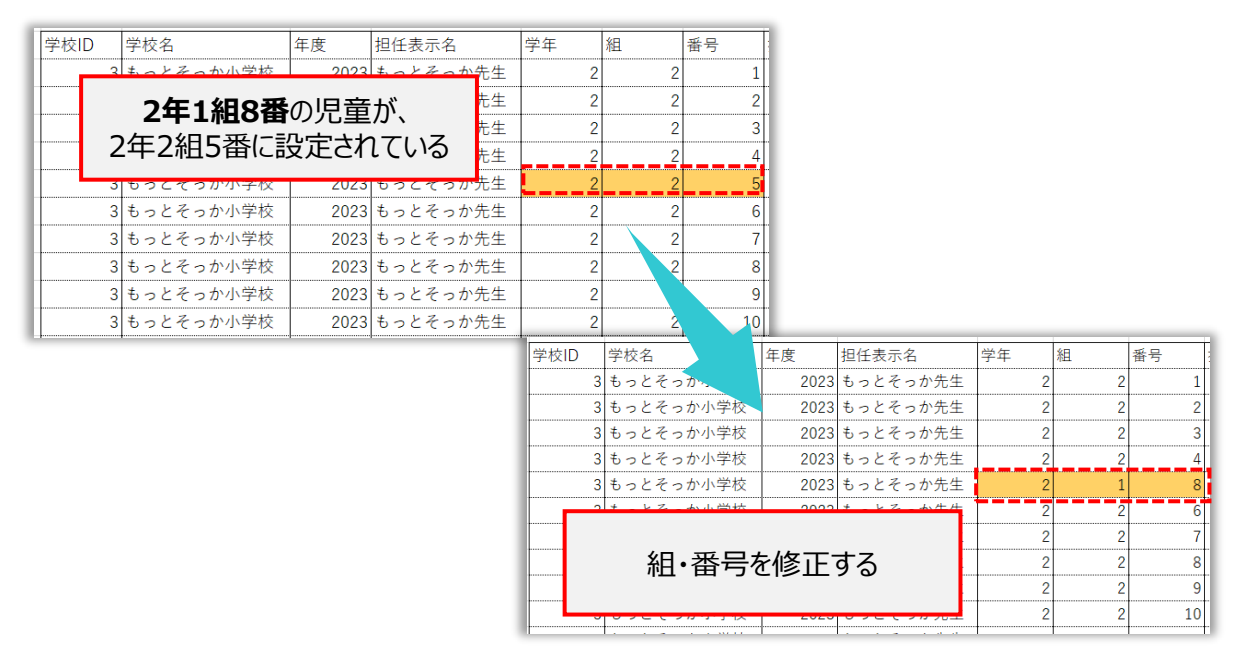

③サイドメニューの「クラス管理」 をクリックし、クラス管理画面から紐づけたいクラスの詳細をクリックします。

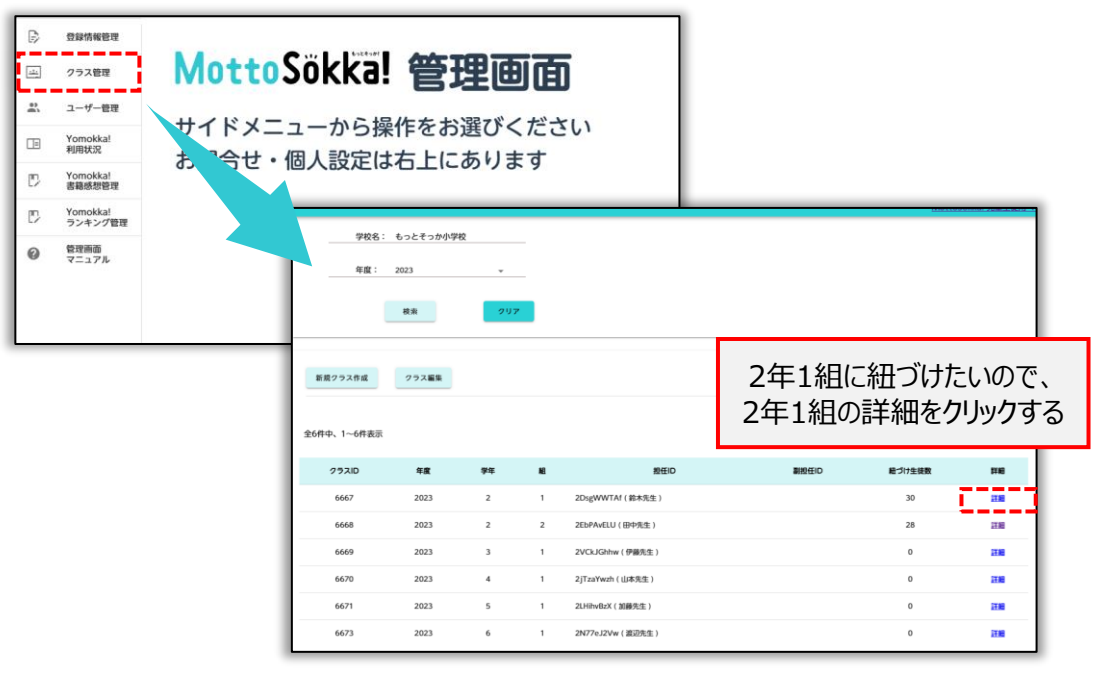

④紐づけ一括変更(クラス一括)をクリックします。

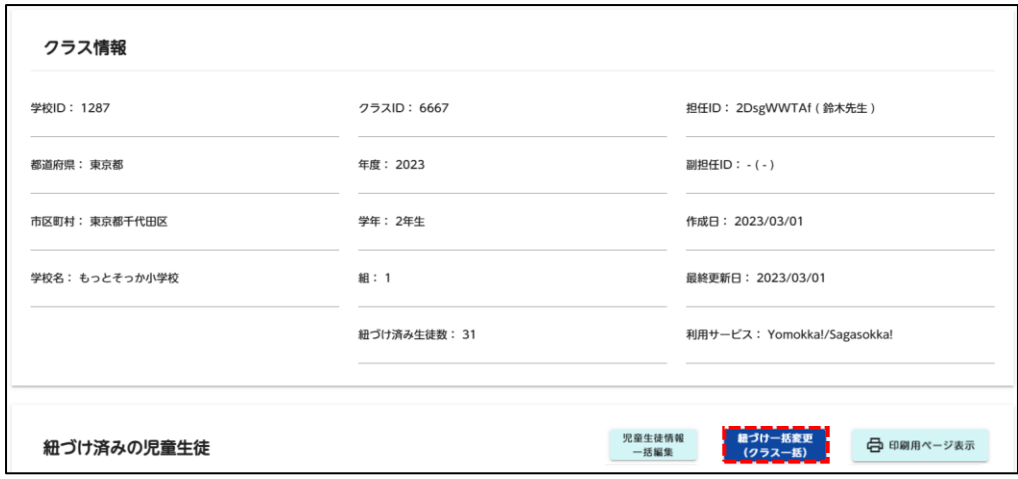

⑤「児童生徒紐づけ一括変更」エリアが表示されます。「児童生徒情報をアップロード」をクリックします。

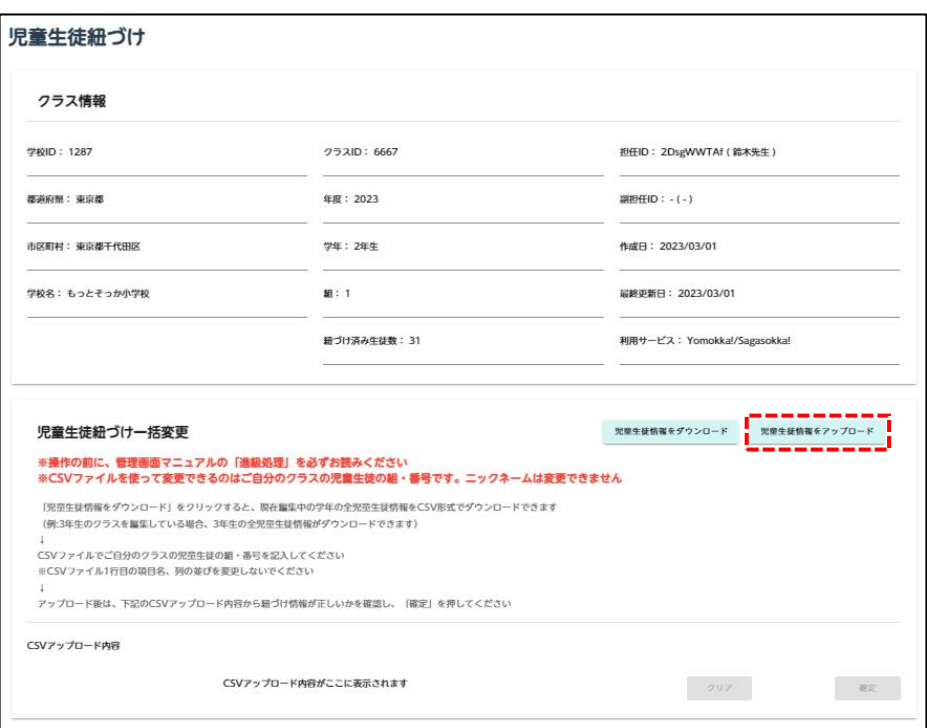

⑥ ファイルアップロードダイアログが表示されます。 ②で修正したCSVファイルを指定し、「開く」をク リックします。

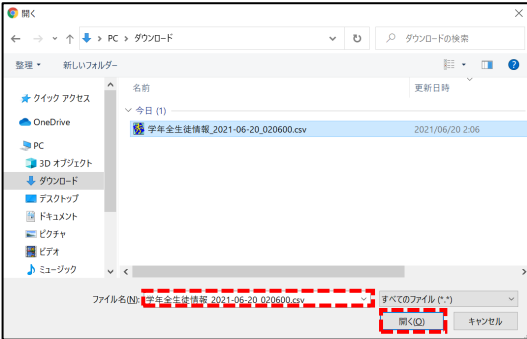

⑦ アップロードされたCSVの内容が黄 色く表示されます。アップロード時にエ ラーが表示された場合はP.21を確認し てください。

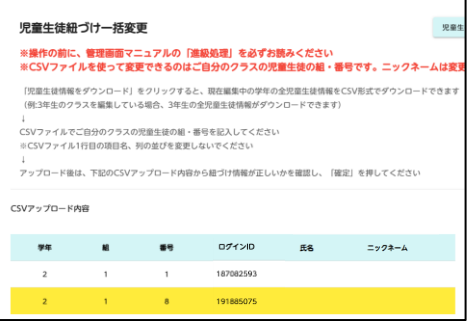

#### **紐づけを誤った場合は、修正したCSVファイルを再度アップロードしてください。修正のた めに、転出処理を行うと、ユーザー情報が削除されてしまいますので行わないでください。**

#### ⑧ 「確定」をクリックします。

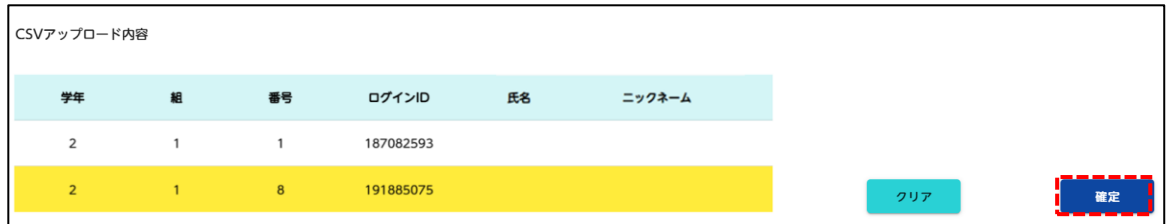

⑨ 完了ダイアログで「とじる」をクリックします。

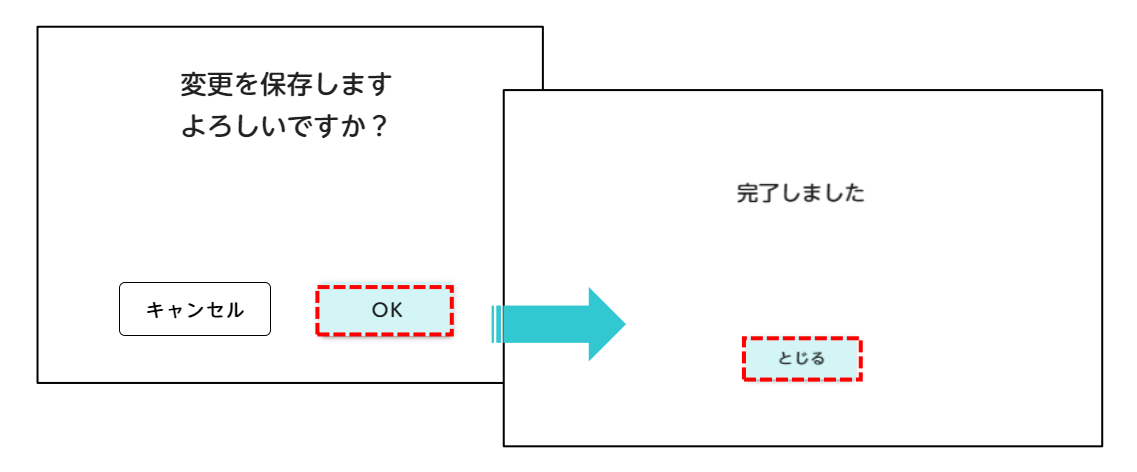

**児童生徒の進級処理 【CSVファイルの修正方法について】**

### **【CSVファイルの修正方法について】**

ダウンロードした児童生徒情報のCSVファイルの編集方法について説明します。

① 児童生徒情報の前年度の組・番号をもとにして、ニックネームの列に名前を記入します。(氏 名欄に名前が入っている場合はこの作業は不要です。)

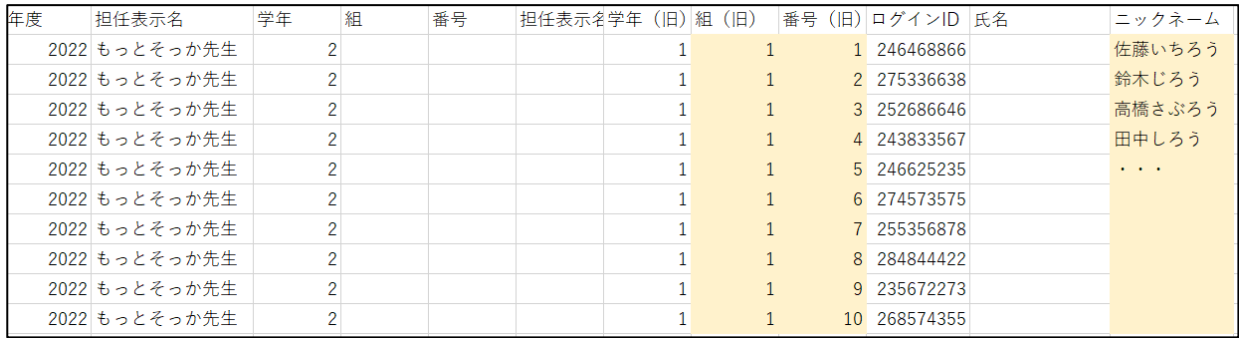

#### ② 名前をもとにして、新年度の組・番号を記入します。

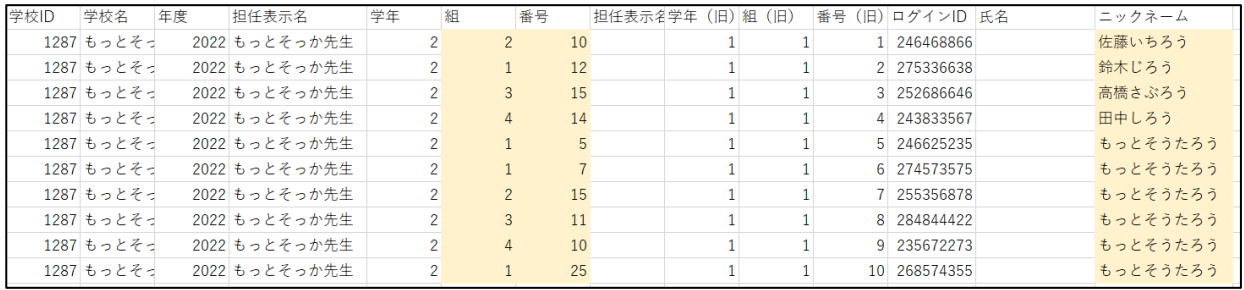

#### ③ ファイルをアップロードします。ニックネームは表示されますが取り込まれません。

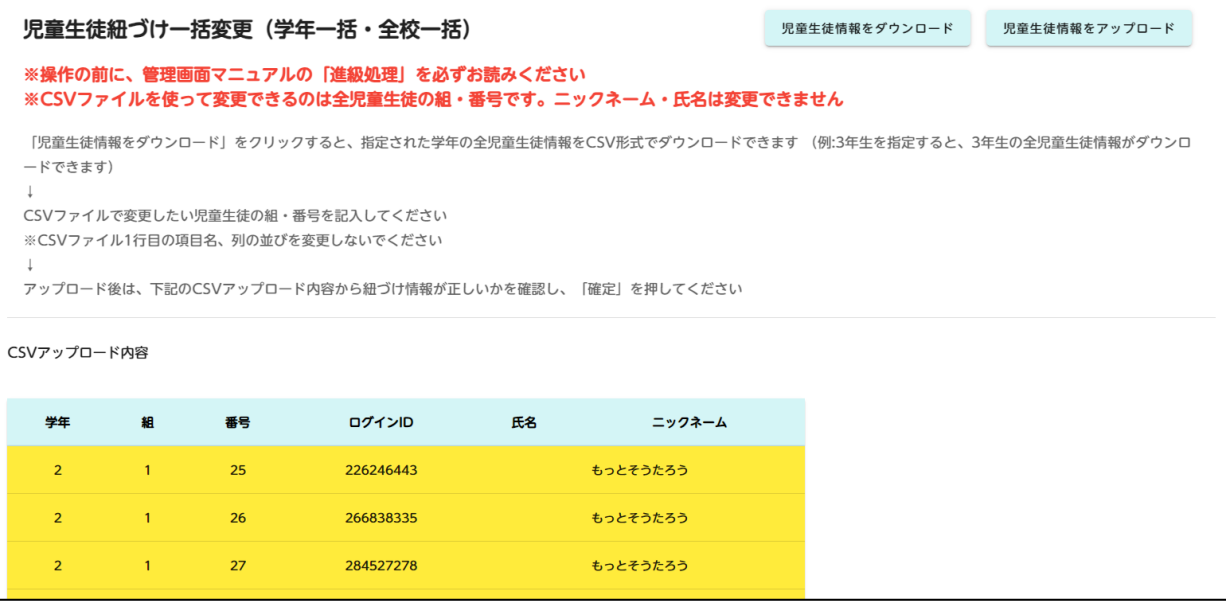

Ţ

**・ 転出する児童生徒が特別支援学級にも紐づいていた場合、転出処理と同時に 特別支援学級との紐づけ・SSO連携設定も解除されます。 ・ 転出処理を行うと、児童生徒ユーザーのデータは削除されます。 転出先には引き継ぐことができません。**

### **【前年度に転出した児童の処理】**

① サイドメニューの「クラス管理」をクリックしてください。

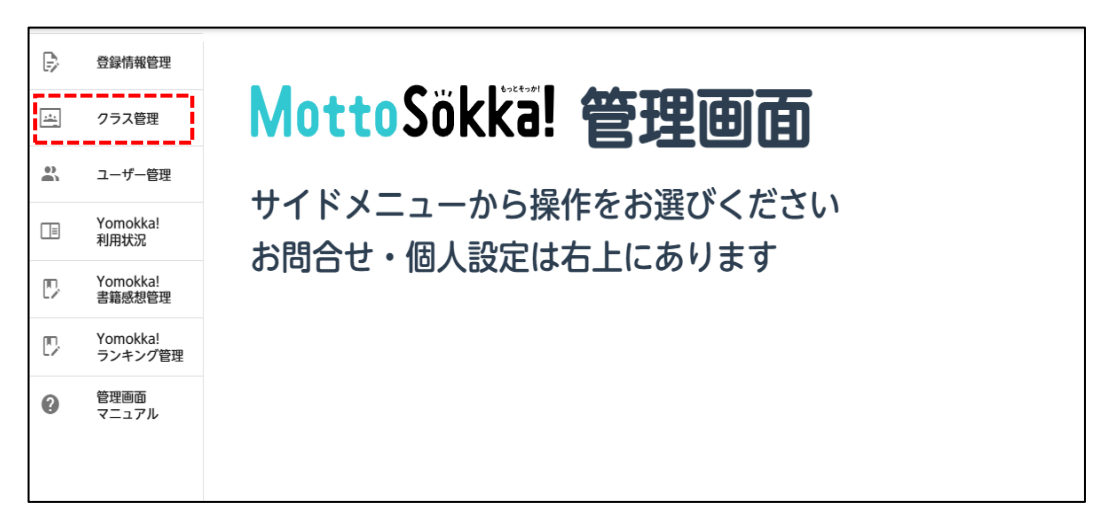

② 「年度」をクリックして昨年度を選択し、「検索」をクリックします。

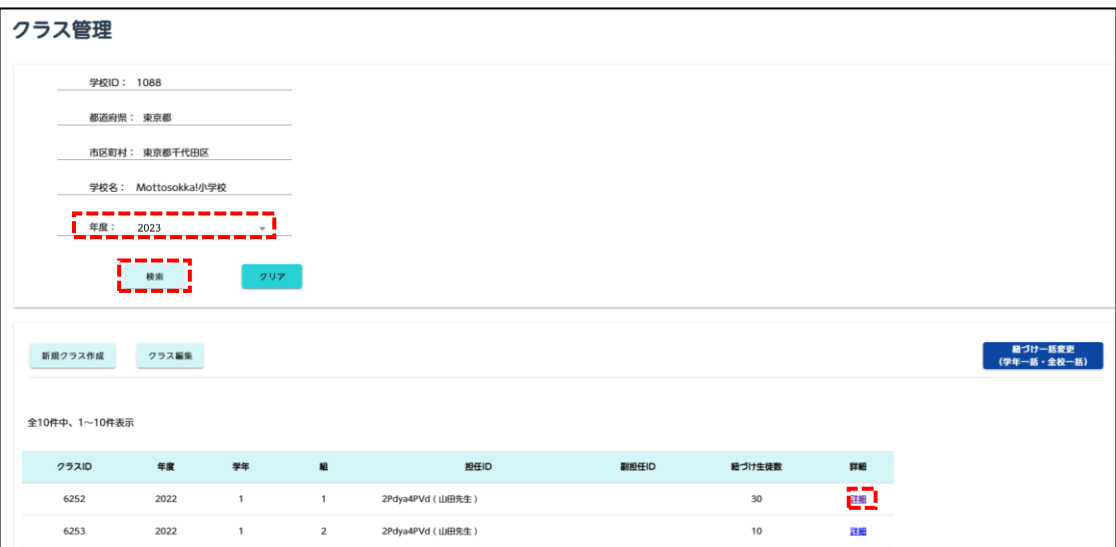

③昨年度のクラスが表示されます。転出させたい児童生徒が所属するクラスの「詳細」をクリッ クします。

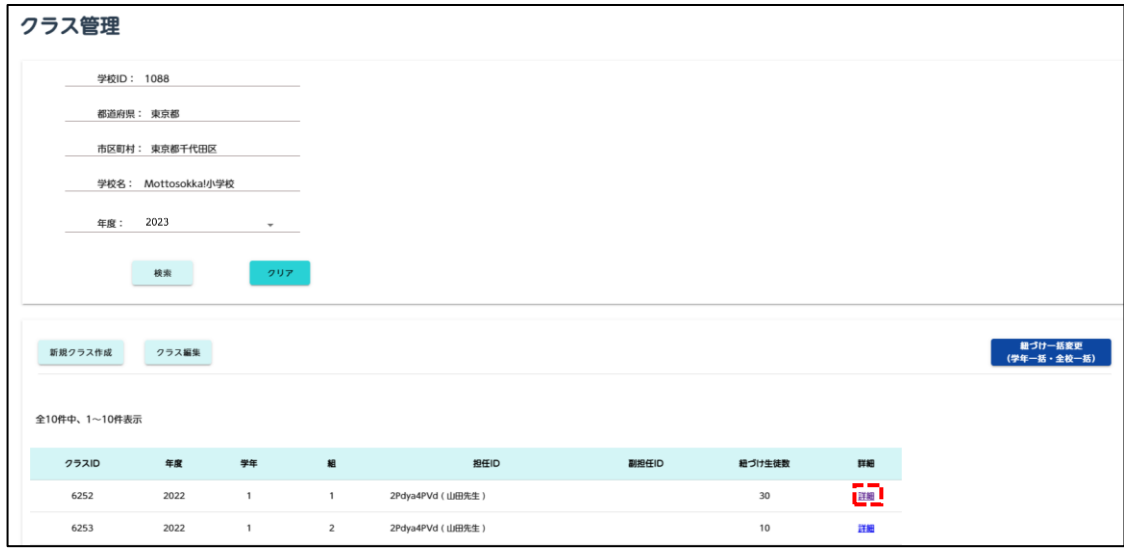

④ 「クラス詳細」ページが表示されます。画面下部にある「転出」をクリックします。

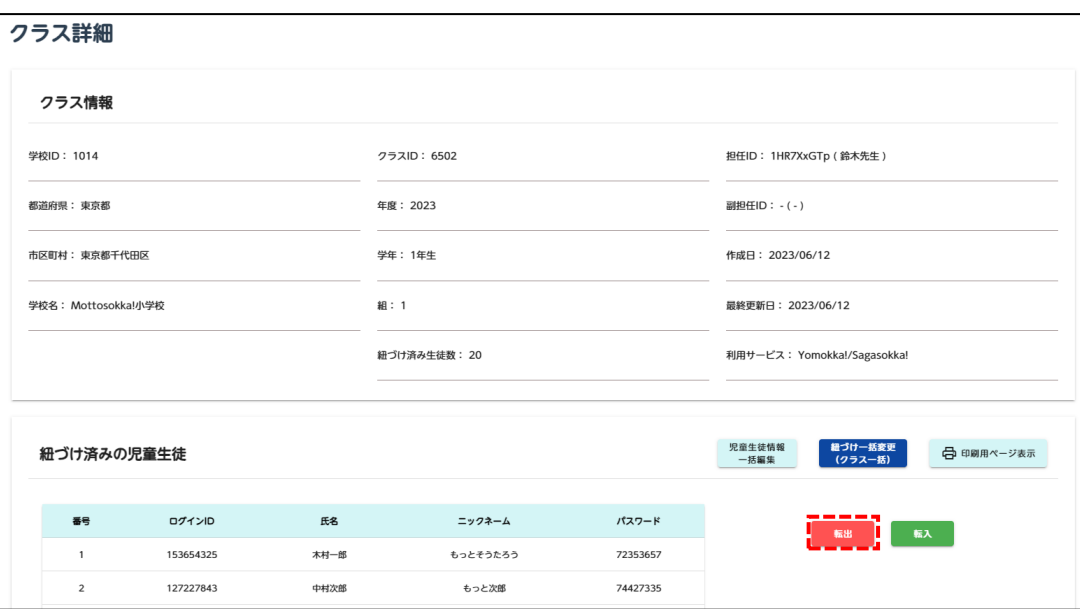

転出する児童生徒ユーザーのチェックボックスにチェックを入れて、「確定」をクリックします。

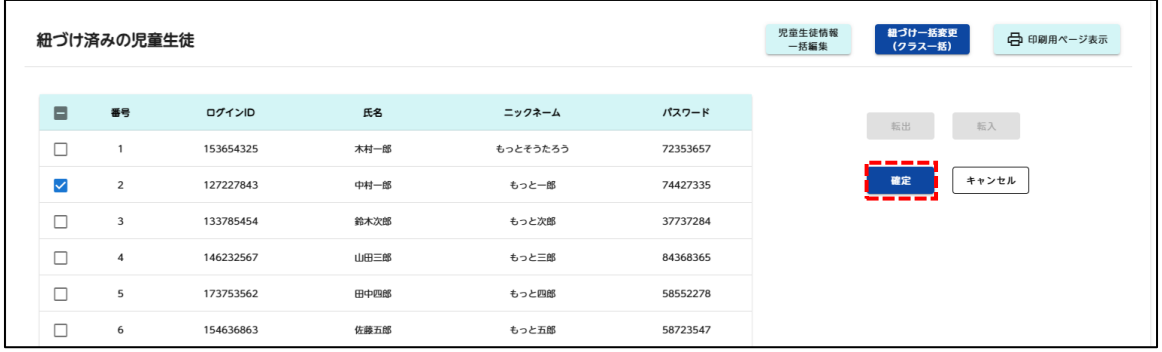

確認ダイアログが表示されたら、「OK」をクリックします。完了ダイアログで「とじる」をクリックします。

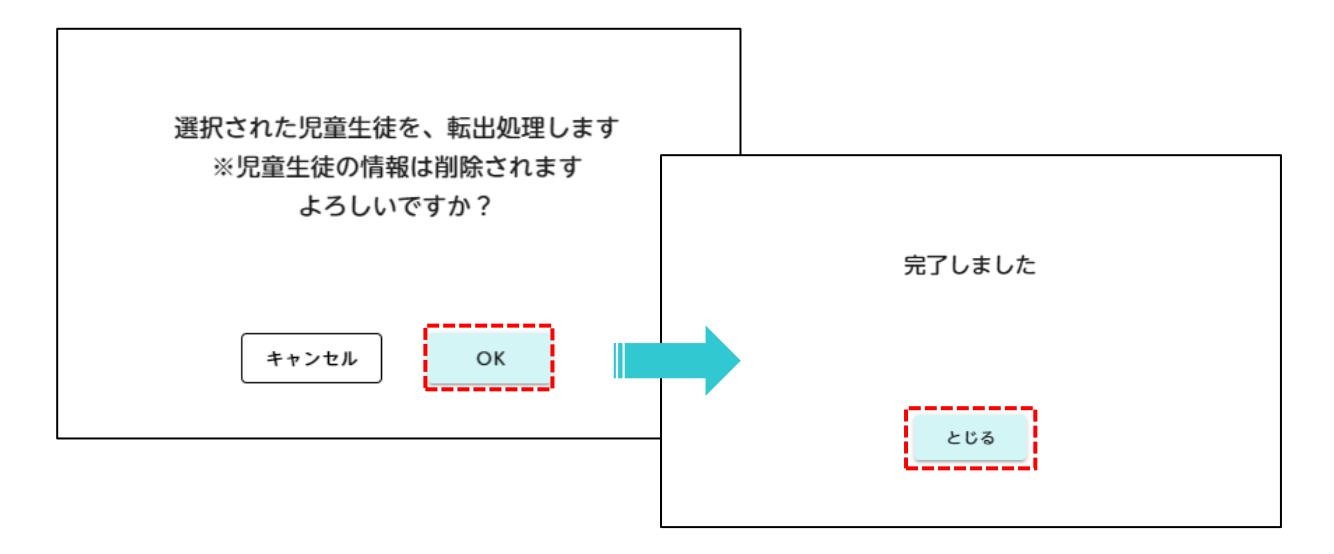

# **アップロード時にエラーが出た場合**

下記の点を確認してください

#### **ファイルの拡張子が不正です。CSVファイルを選択してください**

ファイル形式を変更していないか確認してください。

#### **項目名または項目の順番が間違っています**

列の名称を変更する、列の場所を入れ替える、列を削除するなどしていないか確認をしてください。 いずれかを行っていた場合はもとに戻してください。

#### **項目数が間違っています**

列を追加していないか確認してください。追加していた場合は削除してください。

#### **表示中のクラス情報に一致するデータがありません**

編集中の学年と異なる学年のファイルをアップロードしたり、異なるクラスのファイルをアップロードして いないか確認してください。

#### **必須項目です**

ログインID・番号が未記入の行がないか確認してください。

#### **使用可能な文字は〇〇です**

番号に数字以外の文字を記入していないか確認してください。

#### **〇文字以内に入力してください・〇文字で入力してください**

番号は1~50の間で入力することができます。1~50以外の数字を入力していないか確認してください。

#### **1~50の数字を入力してください**

番号は1~50の間で入力することができます。1~50以外の数字を入力していないか確認してください。

#### **他の行と重複しています**

番号が重複していないか確認してください。

#### **CSVファイルが0件です**

下記の児童生徒紐づけ画面において、「年度」が空欄になっていないかどうかを確認してください。空欄になってい る場合はページを更新して、年度が表示されてから再度アップロードをお試しください。

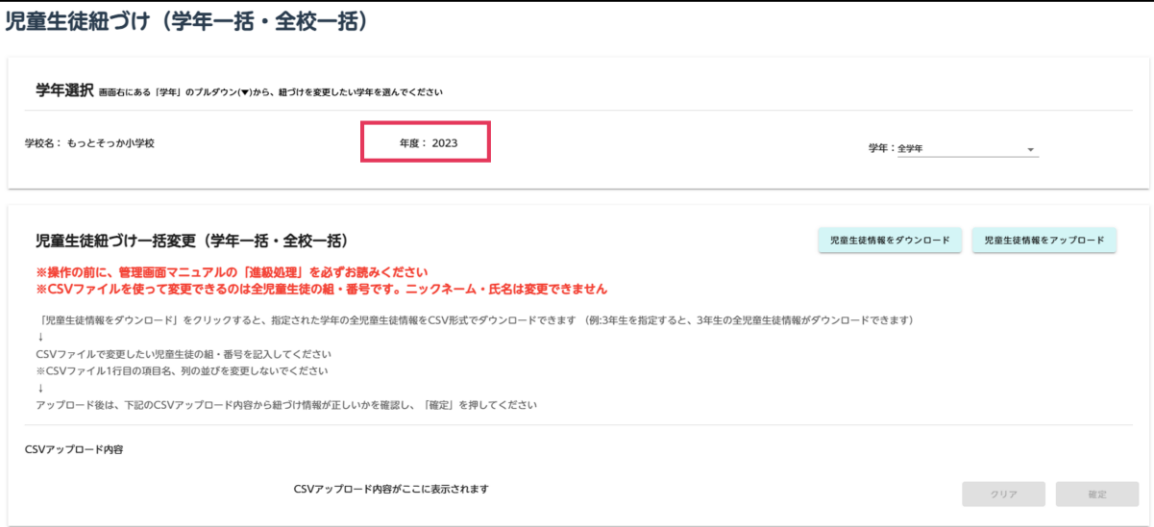